## **Instrukcja wypełniania suplementu do dyplomu w Akademickim Systemie Teleinformatycznym FAST**

Spis treści:

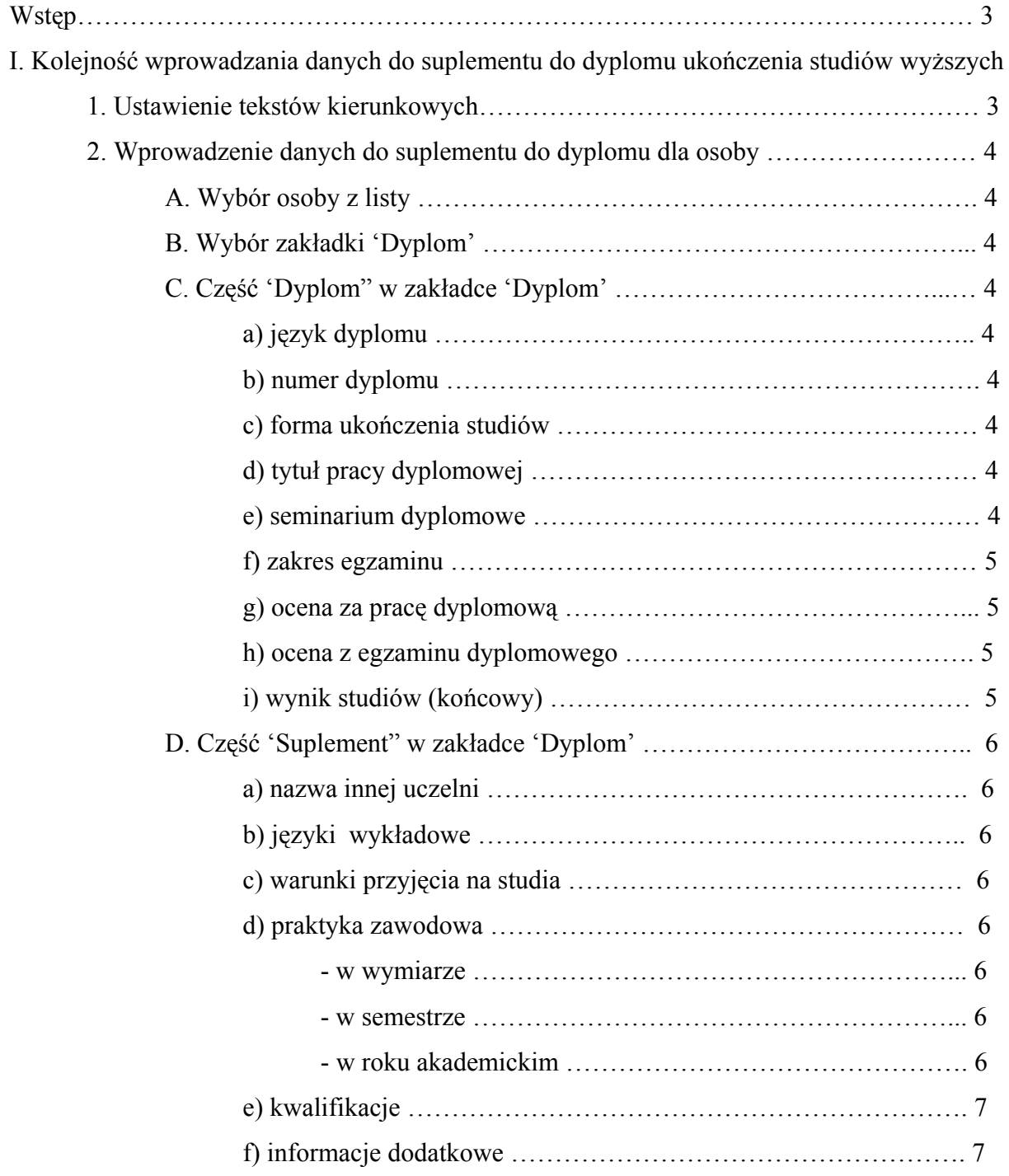

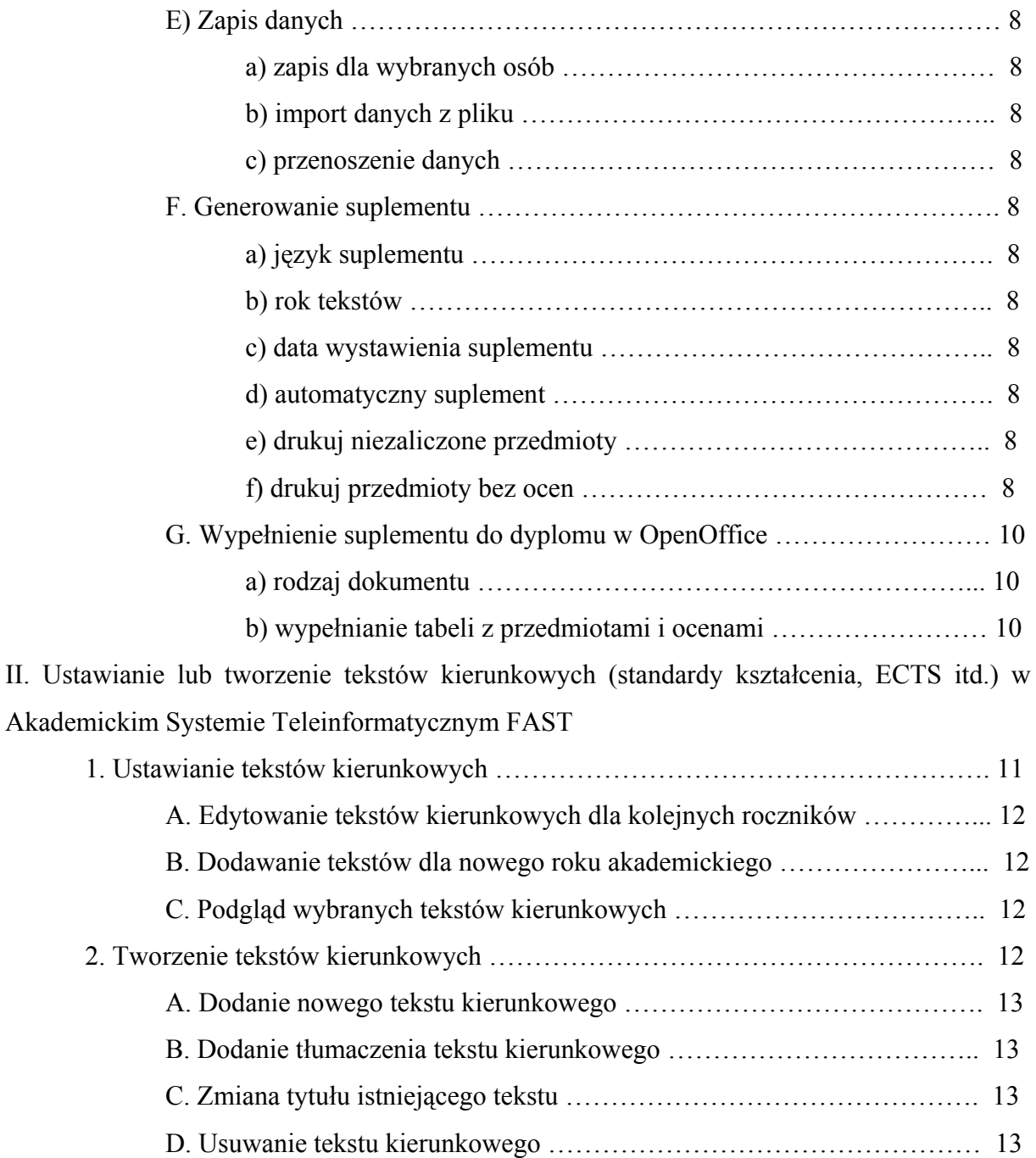

## **Wstęp**

Dane potrzebne do wygenerowania suplementu do dyplomu ukończenia studiów wyższych pobierane są z kilku miejsc w Akademickim Systemie Teleinformatycznym FAST i można je podzielić na grupy:

- a) dane osobowe studenta,
- b) dane związane z kierunkiem studiów,
- c) dane związane z pracą dyplomową, jeżeli taką przewiduje program studiów,
- d) dane związane z egzaminem dyplomowym,
- e) dane związane z dyplomem,
- f) dane związane z innymi osiągnięciami studenta.

Część z powyższych danych jest powiązana ze studentem od momentu transferu danych z systemu Internetowej Rejestracji Kandydatów (dane osobowe, kierunek studiów, forma studiów). Pozostałe dane (punkty od c) do f)) należy do Akademickiego Systemu Teleinformatycznego FAST wprowadzić.

## **I. Kolejność wprowadzania danych do suplementu do dyplomu ukończenia studiów wyższych:**

1. Ustawienie dla danego rocznika studentów tekstów związanych z kierunkiem, formą i trybem studiów: standardy kształcenia, punkty ECTS, zasady obliczania wyniku końcowego, informacji dodatkowych o studiach. Ustawienie tych tekstów jest czynnością jednorazową, bowiem po ich ustawieniu będą one wprowadzane dla każdego studenta z danego kierunku studiów, formy i trybu studiów, np. dla wszystkich osób studiujących na stacjonarnych studiach pierwszego stopnia na kierunku X, kończących te studia w danym roku akademickim. Informacja o tym, jak ustawić lub utworzyć powyższe teksy znajduje się w punkcie: II. Ustawianie lub tworzenie tekstów kierunkowych (standardy kształcenia, ECTS itd.) w Akademickim Systemie Teleinformatycznym FAST.

2. Wprowadzenie danych do suplementu do dyplomu ukończenia studiów wyższych dla studenta:

A. Wybór osoby z listy studentów, znajdującej się po lewej stronie ekranu, poprzez kliknięcie na imię i nazwisko na liście.

B. Wybranie zakładki "**Dyplom**", zawierającej dane ułożone w dwie grupy:

- pierwszą: dyplom (w tym praca dyplomowa i egzamin dyplomowy)
- drugą: suplement.

Nazwy pól w tej zakładce składają się z: opisu słownego oraz w nawiasie numeru pozycji w suplemencie, np. specjalność (II/2) oznacza, że wprowadzona informacja pojawi się w suplemencie w punkcie: II. INFORMACJE O DYPLOMIE 2. Kierunek studiów i specjalność.

Nie wszystkie pola znajdujące się w zakładce Dyplom związane są z generowaniem suplementu. Niektóre pola związane są z bazą prac dyplomowych a niektóre z generowaniem jednolitej księgi dyplomów.

Dokładne informacje, jak wprowadzić do Akademickiego Systemu Teleinformatycznego FAST dane dotyczące pracy dyplomowej, egzaminu dyplomowego oraz dyplomu zawiera instrukcja Ośrodka Informatycznego "Zmiany w zakładce dyplom".

C. W części **'Dyplom'** wypełniamy następujące pola związane z generowaniem suplementu:

- a) **Język dyplomu**: z listy należy wybrać język, w którym ma być wypełniony dyplom i suplement.
- b) **Numer dyplomu**: w związku z wprowadzoną na Uniwersytecie jednolitą księgą dyplomów należy pobrać numer dyplomu poprzez naciśnięcie przycisku Pobierz numer. W przypadku wystawiania duplikatu dyplomu z numerem z wydziałowej księgi dyplomów należy wybrać przycisk wpisz nr archiwalny, co umożliwi wprowadzenie numeru dyplomu.
- c) **Forma ukończenia studiów** w celu ułatwienia pracy i przejrzystości danych informacje dotyczące pracy dyplomowej zostały ułożone w dwie grupy:
	- pierwsza grupa, dla osób, które pisały pracę dyplomową,
	- druga grupa, dla osób, które nie pisały pracy dyplomowej.
- d) **Tytuł pracy dyplomowej:** wpisujemy tytuł pracy dyplomowej studenta (bez używania cudzysłowu); ewentualne formatowanie (np. kursywa, pogrubienie) wprowadzamy do wygenerowanego dokumentu w programie OpenOffice.
- e) **Seminarium dyplomowe**: wpisujemy nazwę specjalności, specjalizacji lub tematyki pracy dyplomowej (z zachowaniem formy dopełniacza liczby pojedynczej).
- f) **Zakres egzaminu**: wpisujemy zakres egzaminu dyplomowego dla osób, które nie pisały pracy dyplomowej,
- g) **Ocena za pracę dyplomową (IV/5):** rozwijamy listę z ocenami i wybieramy odpowiednią ocenę (słownie).
- h) **Ocena z egzaminu dyplomowego (IV/5):** rozwijamy listę z ocenami i wybieramy odpowiednią ocenę (słownie).
- i) **Wynik studiów (końcowy):** wpisujemy końcowy wynik studiów w postaci liczbowej z dokładnością do dwóch miejsc po przecinku, np. 4.02 lub 3,18 (słowną ocenę na dyplomie wstawi program). Można również skorzystać z automatycznego wpisania wyniku poprzez wybranie przycisku '**Oblicz'**.

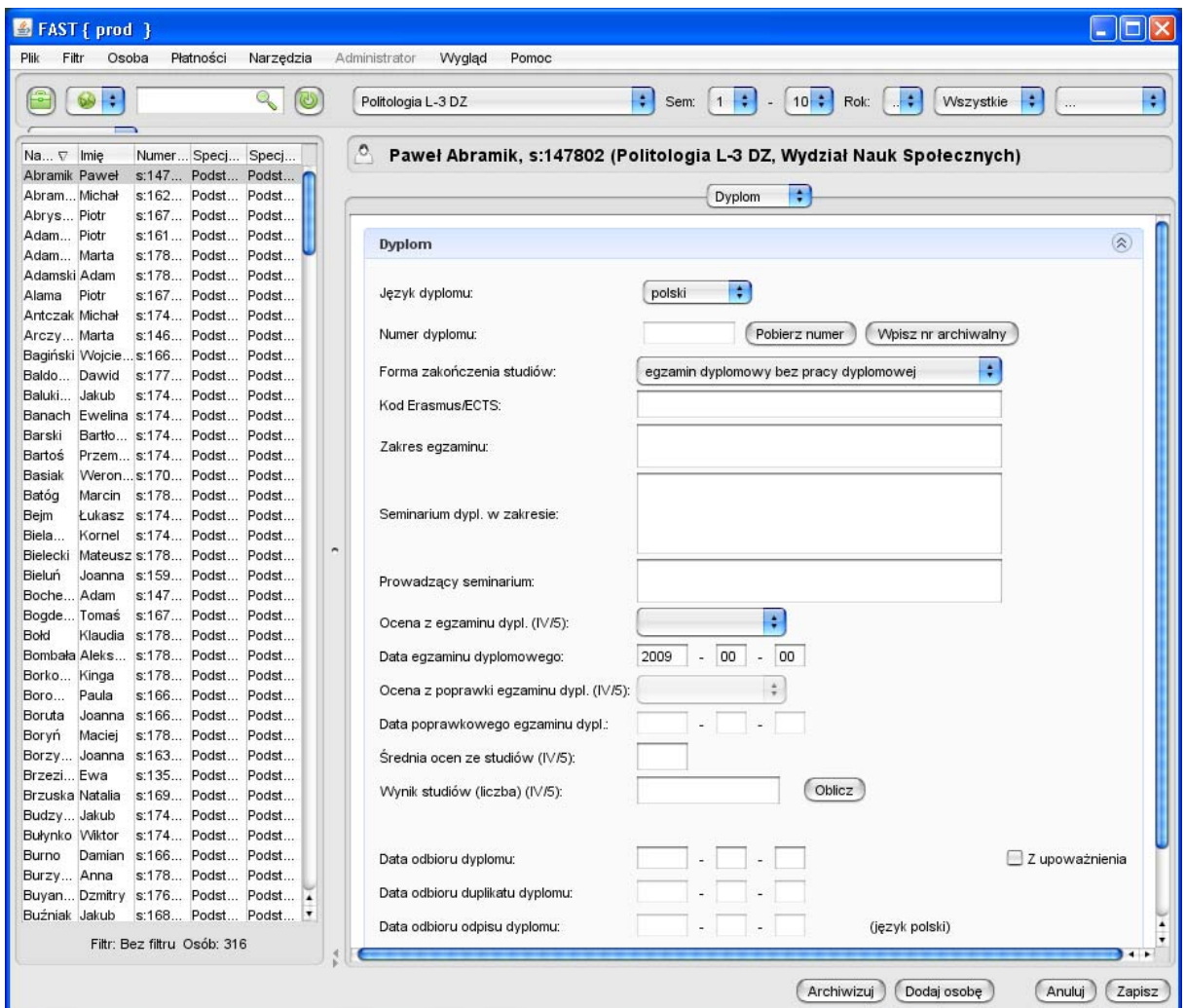

Rys. Widok zakładki Dyplom

D. W części '**Suplement'** wypełniamy następujące pola:

a) **Nazwa innej uczelni (II/4):** wpisujemy nazwę uczelni (zgodnie z oryginalną pisownią), na której absolwent zrealizował część studiów (np. w ramach stażu naukowego), oraz, po myślniku, podajemy status prawny tej uczelni (w brzmieniu: "uczelnia publiczna" lub "uczelnia niepubliczna"); jeżeli absolwent nie studiował na żadnej innej uczelni pozostawiamy puste pole.

- a) **Języki wykładowe (II/5):** po wybraniu przycisku '**Edytuj**; pojawia się lista języków, z której wybieramy języki wykładowe, a następne kliknąć przycisk '**OK.'** (istnieje możliwość zaznaczenia kilku języków).
- b) **Warunki przyjęcia (III/3):** po wybraniu przycisku '**Edytuj**; pojawia się lista warunków przyjęcia na studia; na liście zaznaczamy warunki rekrutacji na studia na Uniwersytecie Gdańskim; po zaznaczeniu odpowiednich pozycji wybieramy przycisk '**OK'**; jeżeli została wybrana pozycja 'laureat' lub 'finalista' w polu tekstowym umieszczamy informację o olimpiadzie lub konkursie, w którym kandydat brał udział (z zachowaniem formy dopełniacza liczby pojedynczej).
- c) **Praktyka zawodowa (IV/3):** wpisujemy informacje o odbytych przez absolwenta praktykach zawodowych (objętych programem studiów); ponieważ praktyki takie mogą odbywać się wielokrotnie - na różnych semestrach, w różnych wymiarach godzinowych – pole zawierające te informacje składać się może z kilku części (by dodać kolejną należy wybrać znak '**plus'**), z których każda dotyczy jednego okresu praktyki; każda część zawiera następujące pola:
	- **w wymiarze:** podajemy czas trwania praktyki (w pierwszym polu wpisujemy ilość - a następnie w polu drugim wybieramy jednostkę czasu, tj. godz. lub tyg.);
	- **w semestrze:** wpisujemy numer semestru lub semestrów, w których została odbyta praktyka; jeśli praktyka odbywała się w jednym semestrze przy zapisie stosujemy następujący zapis: w pierwszym polu wpisujemy numer semestru, drugie pole pozostawiamy puste (np. "2 -" dla praktyki odbywającej się wyłącznie w drugim semestrze);
	- **w roku akademickim:** należy wpisać rok akademicki, w którym odbyła się praktyka lub jej część.

Jeśli podanie informacji o praktyce zawodowej w przedstawionej powyżej formie jest niemożliwe, to pozostawiamy wymienione wcześniej pola puste i wpisujemy treść z opisem praktyki w polu 'inne'.

- d) **Kwalifikacje (V/2):** wpisujemy posiadane kwalifikacje oraz uprawnienia zawodowe, jakie nabył absolwent w trakcie studiów, np. uprawnienia pedagogiczne; jeżeli absolwent nie nabył żadnych kwalifikacji wpisujemy: **nie posiada**. W przypadku studiów na kierunku prawo wpisujemy: "możliwość ubiegania się o przyjęcie na aplikację".
- e) **Informacje dodatkowe (VI/1):** oprócz informacji wskazanych w Instrukcji MENiS (załącznik nr 2) wpisujemy informacje o ukończonych kursach, szkoleniach, udziale w konferencjach i wyprawach naukowych oraz o odbytych praktykach poza programowych, organizowanych przez jednostki Uniwersytetu Gdańskiego. Wpisu do suplementu dokonuje się na podstawie zaświadczeń przedłożonych przez studenta, których kopie należy dołączyć do jego teczki osobowej; jeśli nie ma potrzeby umieszczania dodatkowych informacji wpisujemy słowo: **brak**.

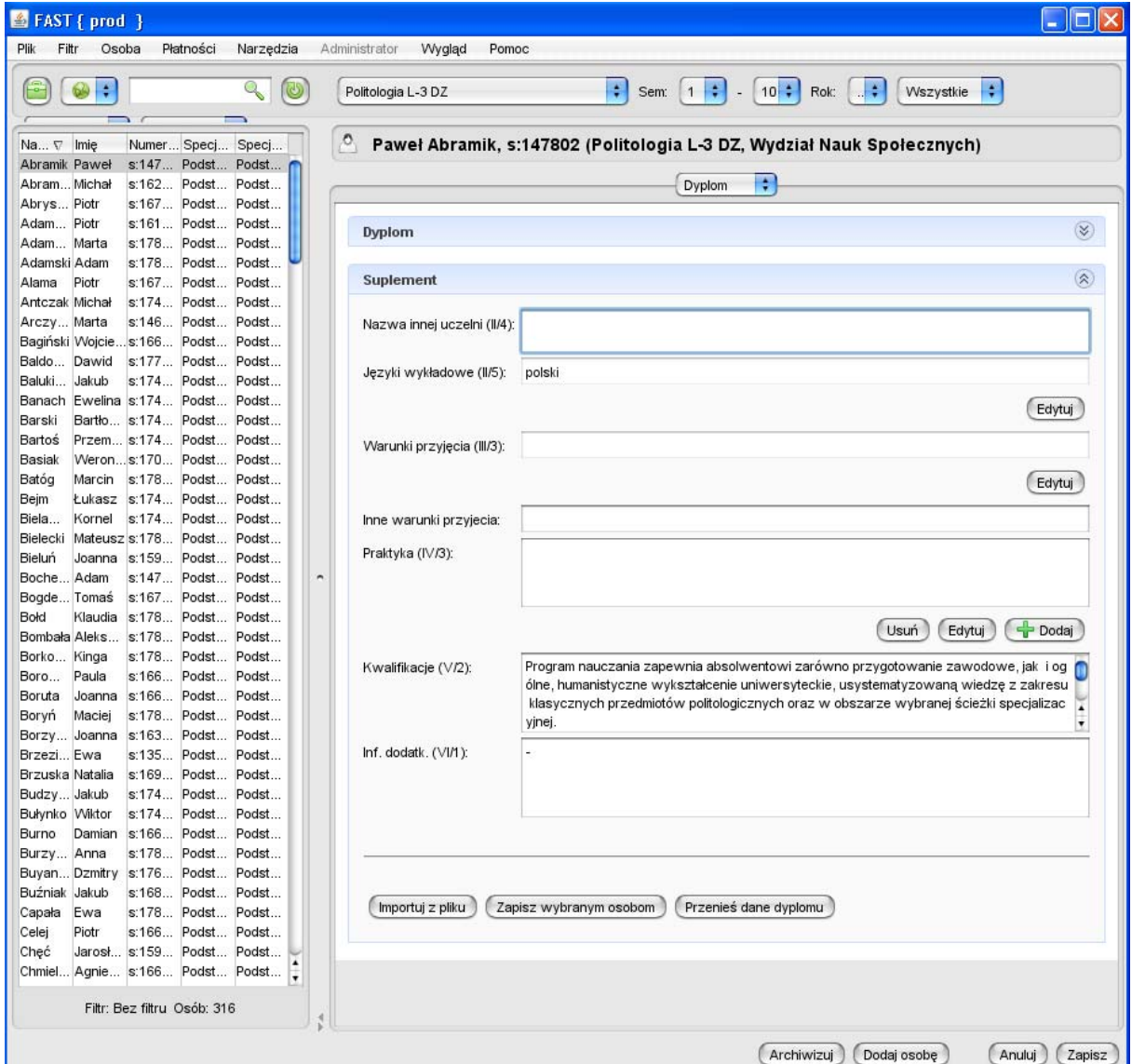

Rys. Widok zakładki Dyplom, część - Suplement

E. Aby zachować wprowadzone dane w bazie FAST wybieramy przycisk '**Zapisz'**, znajdujący się w prawym dolnym rogu okna.

- a) Jeżeli część danych koniecznych do wprowadzenia (np. zakres seminarium, języki wykładowe, warunki przyjęcia) są takie same dla kilku osób, można wybrać opcję **'Zapisz wybranym osobom'** (przycisk widoczny w dolnej części suplementu).
- b) Można również zaimportować dane z płyty CD z opisem pracy dyplomowej dołączanej do pracy dyplomowej z pomocą przycisku **'Importuj z pliku'**.
- c) W przypadkach zmian struktury organizacyjnej uczelni (np. podział wydziału) w celu uporządkowania danych (przeniesienia z zakładki 'Dyplom' wypełnionej dla kierunku przynależnego do już nieistniejącego wydziału do zakładki 'Dyplom' dla tego samego kierunku, ale przynależnego już do nowopowstałego wydziału) służy przycisk **'Przenieś dane dyplomu'**.

F. Po zapisaniu danych należy wybrać z górnego menu polecenie **Plik**, następnie '**Generuj suplement'**. Otworzy się okno, w którym należy wybrać poszczególne dane:

- a) **język suplementu:** ze względu na możliwość generowania suplementu w języku polskim lub w języku angielskim,
- b) **rok tekstów:** dotyczy tekstów o standardach kształcenia, punktach ECTS, zasadach obliczania wyniku końcowego, dodatkowych informacji o wydziale i kierunku; należy wybrać rok ukończenia studiów przez osobę, dla której generowany jest suplement,
- c) **Data wystawienia suplementu**: należy wpisać datę wystawienia suplementu,
- d) **Automatyczny suplement:** zaznaczyć w okienku, jeżeli tabela ze zrealizowanymi przedmiotami i ocenami ma być generowana na podstawie danych wprowadzonych do zakładki 'Indeks' w Akademickim Systemie Teleinformatycznym FAST (warunek: wdrożony Moduł Kształcenia na kierunku),
- e) **Drukuj niezaliczone przedmioty:** zaznaczyć w okienku, jeżeli tabela ze zrealizowanymi przedmiotami i ocenami ma być generowana na podstawie danych wprowadzonych do zakładki 'Indeks' w Akademickim Systemie Teleinformatycznym FAST i trzeba wygenerować w tabeli również przedmioty, które nie są zaliczone (warunek: wdrożony Moduł Kształcenia na kierunku),
- f) **Drukuj przedmioty bez ocen:** zaznaczyć w okienku, jeżeli tabela ze zrealizowanymi przedmiotami i ocenami ma być generowana na podstawie danych wprowadzonych do zakładki 'Indeks' w Akademickim Systemie Teleinformatycznym FAST i trzeba

wygenerować przedmioty, które nie mają wprowadzonych ocen (warunek: wdrożony Moduł Kształcenia na kierunku).

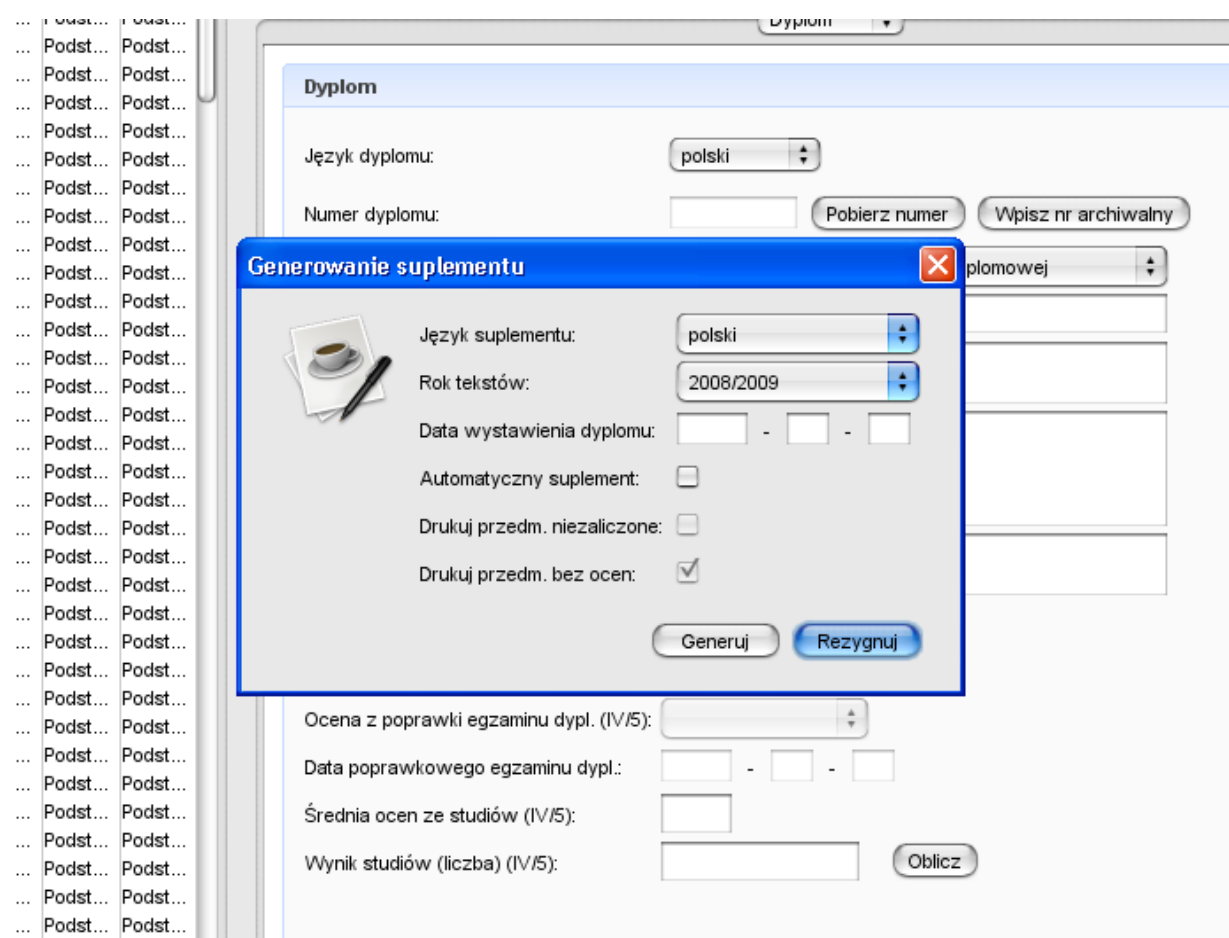

Rys. Widok okna – generowanie suplementu

Po wybraniu języka, w którym ma być wystawiony suplement do dyplomu, roku tekstów oraz wpisaniu daty wystawienia suplementu można zaakceptować wprowadzone dane poprzez przycisk '**Generuj',** a wtedy Akademicki System Teleinformatyczny FAST wygeneruje w programie OpenOffice dokument tekstowy, zawierający suplement do dyplomu wypełniony danymi pobranymi z programu FAST, lub zrezygnować z generowania suplementu klikając przycisk '**Rezygnuj'**.

W razie konieczności w wygenerowanym suplemencie do dyplomu można wprowadzić poprawki, należy jednak zachować wielkość i rodzaj czcionki, odstępy i marginesy oraz wytłuszczenia, wskazane w zarządzeniu. Prosimy o zwrócenie uwagi na estetykę ułożenia punktu VII z podpisem i pieczęcią dziekana. Punkt VIII zawsze musi zaczynać się od nowej strony, co zostało ustalone w szablonie.

G. W wygenerowanym dokumencie uzupełniamy następujące informacje:

a) Na początku dokumentu rozwijamy listę i wybieramy rodzaj dokumentu - pole puste (dla oryginału) lub "odpis przeznaczony do akt";

b) W punkcie IV.3, jeżeli nie została ona wypełniona automatycznie przez program FAST, wypełniamy tabelę z danymi z indeksu studenta; tabela podzielona jest na bloki, po jednym dla każdego semestru; każdy blok zawiera nagłówek oraz część właściwą przeznaczoną na wpisanie informacji o przedmiotach, które student realizował w danym semestrze;

- w nagłówku wpisujemy:
	- numer roku (liczby rzymskie) i semestru (liczby arabskie) oraz rok akademicki;
	- istnieje możliwość rozwinięcia i wybrania z listy opisu sytuacji specyficznych, np. nazwa innej uczelni, wznowienie studiów itd.;
- w części właściwej tabeli przepisujemy informacje z indeksu studenta; w każdym bloku przewidziano standardowo 10 wierszy na wpisanie informacji o przedmiotach; jeśli w danym semestrze wystąpiło mniej przedmiotów nadmiarowe wiersze usuwamy wybierając przycisk  $\Box$ ; jeśli w danym semestrze absolwent zrealizował więcej niż 10 przedmiotów dodajemy wiersze wybierając przycisk $\mathbf{r}$ ;
- w bloku semestru wpisujemy jedynie przedmioty zakończone pozytywnym zaliczeniem lub pozytywnie zdanym egzaminem, np. jeśli student nie zaliczył przedmiotu w trakcie semestru 2, to nie umieszczamy go w liście przedmiotów na semestrze 2-gim, tylko na następnym, w którym faktycznie przedmiot ten zaliczył. Nie umieszczamy informacji o powtarzaniu roku, semestru, czy wpisie warunkowym;
- jeżeli absolwent studiował dłużej niż przewidywany czas trwania studiów musimy dodać kolejny blok semestru; jeżeli studiował krócej musimy usunąć niepotrzebne bloki semestrów.

**UWAGA:** Suplement po wygenerowaniu w programie OpenOffice staje się autonomicznym dokumentem (plikiem tekstowym) nie mającym połączenia z bazą danych programu FAST. Wobec tego, sugerujemy zapisanie do późniejszego wglądu lub ponownego drukowania każdego wygenerowanego dokumentu zawierającego suplement. W tym celu zapisujemy plik z suplementem na dysku komputera, postępując w następujący sposób: wybieramy z górnego menu polecenie **Plik**, a następnie – **'Zapisz jako'**.

## **II. Ustawianie lub tworzenie tekstów kierunkowych (standardy kształcenia, ECTS itd.) w programie FAST**

 W suplemencie znajdują się informacje stałe, wspólne dla całego kierunku w danym roku akademickim. Są to: standardy nauczania; informacja o wymaganiach i stanie wprowadzenia systemu ECTS na kierunku; zasady obliczania wyniku końcowego studiów; dodatkowe informacje o wydziale.

 Informacje te mogą być wielokrotnie wykorzystywane w kolejnych latach, jeżeli nie nastąpiły żadne zmiany w ich zakresie.

1. Do ustawiania powyższych informacji o kierunku służy narzędzie dostępne w Akademickim Systemie Teleinformatycznym FAST w górnym menu **Narzędzia|Suplement: wybór tekstów**.

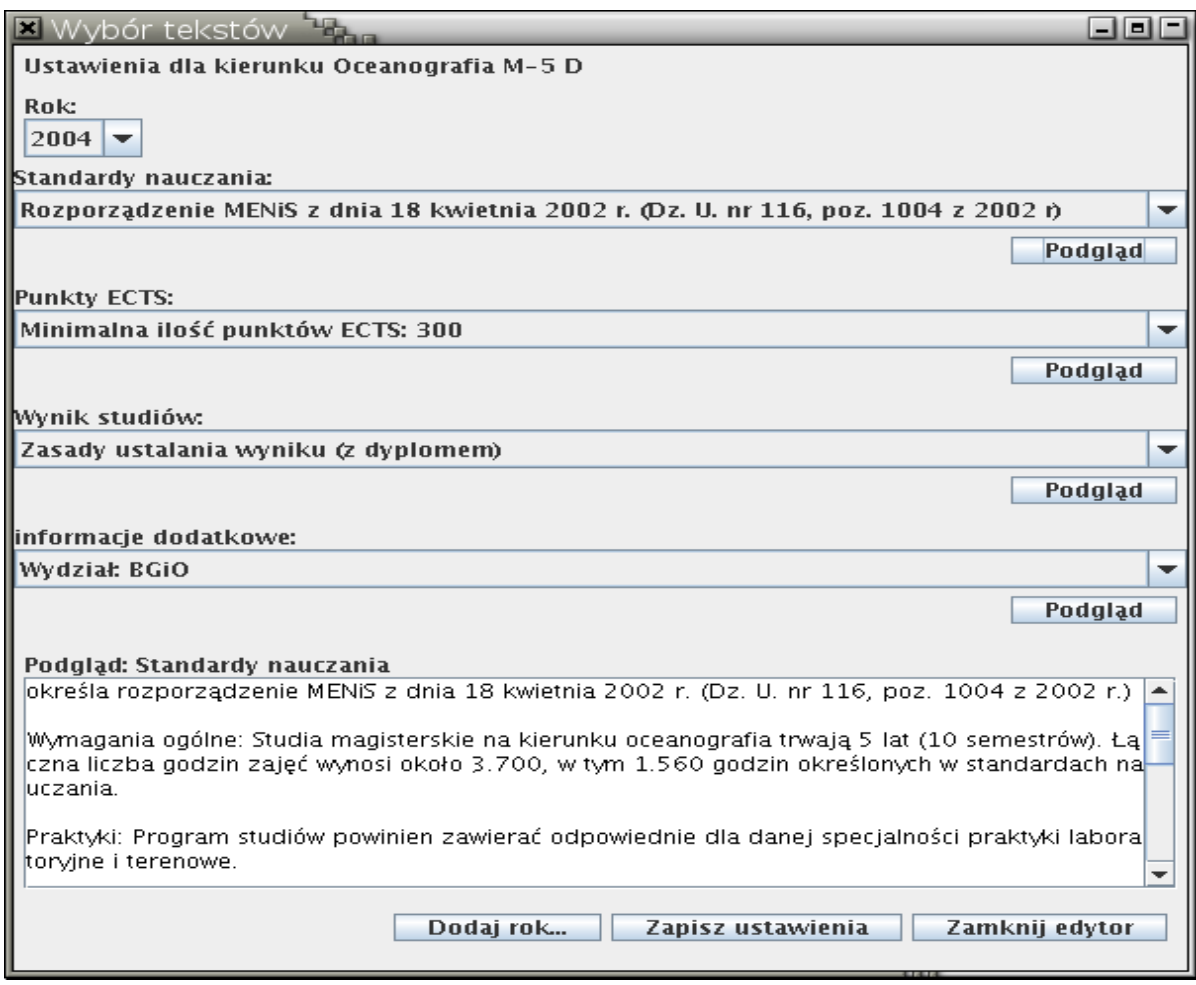

Rys. Widok okna – Suplement: Wybór tekstów

A. Edytować można każdy rok wprowadzony do tej pory do programu oraz wybierać z listy dostępnych tekstów te, które obowiązują w wybranym roku. W celu wybrania odpowiednich informacji obowiązujących na wybranym kierunku i w danym roku wybieramy odpowiednią pozycję z jednej z czterech dostępnych list. Po dokonaniu wyboru należy wybrać przycisk '**Zapisz ustawienia'**.

B. W celu dodania kolejnego rocznika dla tekstów kierunkowych należy wybrać kierunek, dla którego mają być ustawione teksty, na dole okienka kliknąć przycisk **'Dodaj rok'**. Uaktywni się pole 'rok ukończenia' i wpisać pierwszą część z nazwy rocznika, np. 2008 dla roku akademickiego 2008/2009, ponieważ system automatycznie doda drugą część nazwy roku akademickiego. Następnie wcisnąć klawisz '**Enter'** i w czterech polach wybrać odpowiednie teksty wybierając je z rozwijalnej listy. Listy dostępne są po kliknięciu ikonek trójkącików z prawej strony okienka. Po wybraniu odpowiednich tekstów należy kliknąć '**Zapisz ustawienia'**, aby system FAST zapamiętał ustawione teksty.

C. Pod każdym tytułem znajduje się przycisk '**Podgląd'**, po kliknięciu którego w dole okna pojawi się treść tekstu, którego tytuł został wybrany do podglądu.

2. W przypadku, gdy zachodzi konieczność dodania nowych informacji (np. podanie standardów nauczania tam, gdzie nie obowiązuje rozporządzenie ministra właściwego do spraw szkolnictwa wyższego), wpisujemy niezbędne treści (np. standardy według autorskich programów realizowanych na wydziale). Do tego celu służy narzędzie dostępne w programie Fast w górnym menu '**Narzędzia|Suplement: edytor tekstów'**. W edytorze tekstów możemy wybrać: nazwę kierunku, którego dotyczy wprowadzany tekst, oraz typ tekstu: Standardy nauczania, Punkty ECTS, Zasady ustalania wyniku końcowego, Informacje dodatkowe.

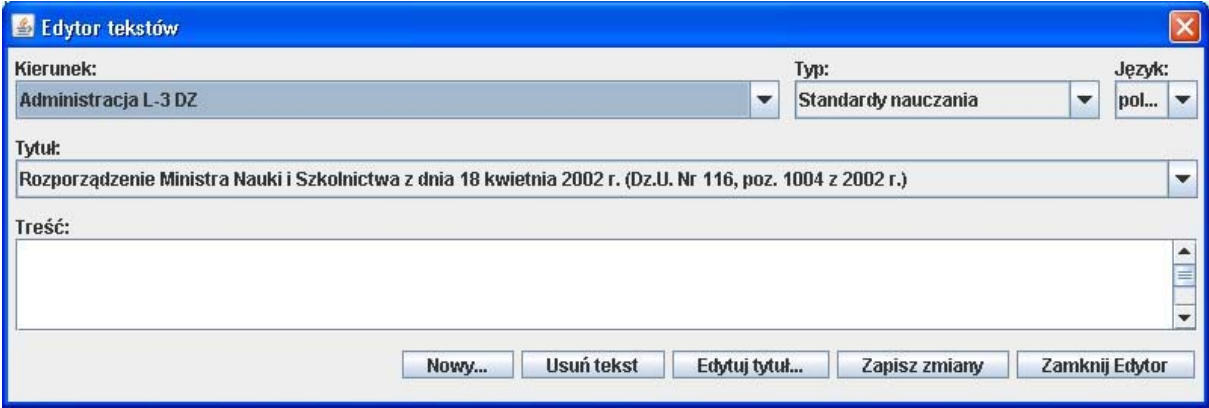

Rys. Widok okna – Suplement: Edytor tekstów

A. W celu dodania nowego tekstu wybieramy przycisk '**Nowy'** u dołu okienka i wpisujemy tytuł w polu '**Tytuł'** a następnie wciskamy klawisz **Enter**. W polu '**treść'** wpisujemy odpowiednią informację, która ma się znaleźć w suplemencie do dyplomu. Kliknąć przycisk '**Zapisz zmiany'**.

**UWAGA:** tworząc tekst dla 'Informacji dodatkowych' nie należy wpisywać strony Uniwersytetu Gdańskiego i Biura Uznawalności Wykształcenia, ponieważ one są już wpisane w szablon suplementu. Wpisanie ich w informacjach dodatkowych podwoi zapis o stronach WWW w suplemencie.

B. W celu dodania tłumaczenia istniejących tekstów w języku polskim należy: wybrać nazwę kierunku, typ tekstu, język polski, następnie wyszukać odpowiedni tekst w polu '**tytuł'**, po czym zmienić język, w którym zostanie dodane tłumaczenie. Pole '**tytuł'** pozostawiamy puste, a w pustym polu **'treść'** wpisujemy tłumaczenie. Po wpisaniu tłumaczenia należy kliknąć '**Zapisz zmiany'**.

**UWAGA:** nie należy tworzyć osobnych pozycji z tekstami w języku obcym, tylko w istniejącym już tekście w języku polskim, wybrać inny język i wpisać w polu 'Treść' tłumaczenie tekstu polskiego. W przypadku utworzenia osobnych pozycji dla tekstów w języku obcym Akademicki System Teleinformatyczny FAST nie będzie podstawiał przy generowaniu suplementu do dyplomu w języku obcym informacji o standardach czy systemie ECTS.

D. Istnieje możliwość zmiany treści tytułu tekstu. W tym celu należy wybrać kierunek, typ tekstu, język polski, wyszukać i wybrać tytuł tekstu, który chcemy zmienić. Następnie kliknąć przycisk '**Edytuj tytuł'**. Uaktywni się pole '**tytuł'**, w którym można dokonać zmian tytułu. Po wprowadzeniu zmian należy kliknąć przycisk **'Zapisz zmiany'**.

E. Istnieje możliwość usuwania zbędnych tekstów. W tym celu należy wybrać kierunek, typ tekstu, język polski, wyszukać i wybrać tytuł tekstu, który chcemy usunąć. Następnie kliknąć przycisk **'Usuń tekst'**.